## 點票易(版本 **2.0Beta**)

使用者手冊

歡迎使用『點票易』作為您的點票輔助工具!

程式用途:

『點票易』是針對業主大會投票之用。

程式特點:

『點票易』的每個選項都盡量做到簡單、實用,務求令使用者以最短的時間得到投票結果, 以下 為每個選項的特點:

【大廈及會議資料】

- 委員數目如少於《建築物管理條例》(《條例》)相對單位數目的要求,程式便會要求使用者更 正;
- 為確保資料齊全及準確,程式會從多處向使用者作出適當的提示;
- 【候選人資料】
- 不設候選人數目上限,使用者可從多位候選人中投票選出指定數目的管理委員會委員; 【決議議程】
- 不設選項數目上限,使用者可從多個選項中投票選出指定議程的結果;

【投票資料輸入】

- 輸入及更改選票資料快捷方便,使用者只需使用滑鼠在不同欄位選取適當資料即可;
- 使用者可以迅速跳至指定的票序;

【投票資料一覽】

- 讓使用者查閱所有已輸入的選票資料,方便使用者核對及即時作出更正; 【投票結果】
- 準確地計算出候選人所得的業權份數,並即時得到投票結果;

【重置】

• 使用者可以迅速重置程序,並處理另一個點票工作;

#### 軟件要求:

• 中文 Windows 7 或更新版本

建議使用 1024x768 解析度運行本程式以得到最佳的效果

二O一八年十二月 民政事務總署

以下將示範如何使用本程式進行點票程序及詳列程式中會出現的錯誤提示:

#### **1.** 使用條款

- 當完成投票程序及收集所有選票後,使用者須人手揀出廢票,避免輸入其資料內容。(廢 票 包括那些意向不明的選票,例如選出的人數多於原來決議通過的委員人數等)
- 使用者應先將本程式安裝到電腦內
- ▶ 開啟程式後,將進入本程式的聲明,使用者請詳細閱讀使用條款,如同意使用條款並按下 【我同意】,程式將跳至主選單;否則請按下【我不同意】關閉程式。

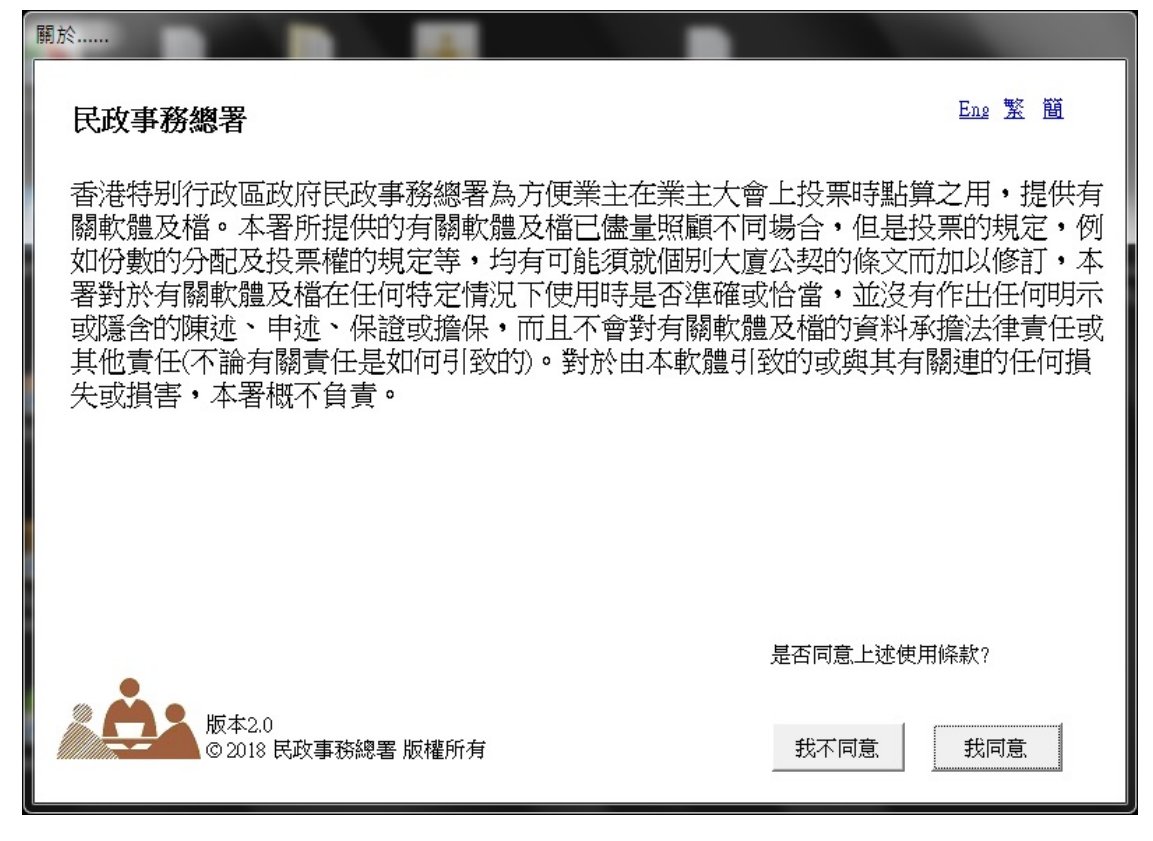

# **2.** 基本資料

> 進入**主選單**後,請先輸入投票所需的<mark>基本資料</mark>,首先是【大廈及會議資料】,然後是【候選 人資料】 及 【決議議程】(兩者只可擇一)

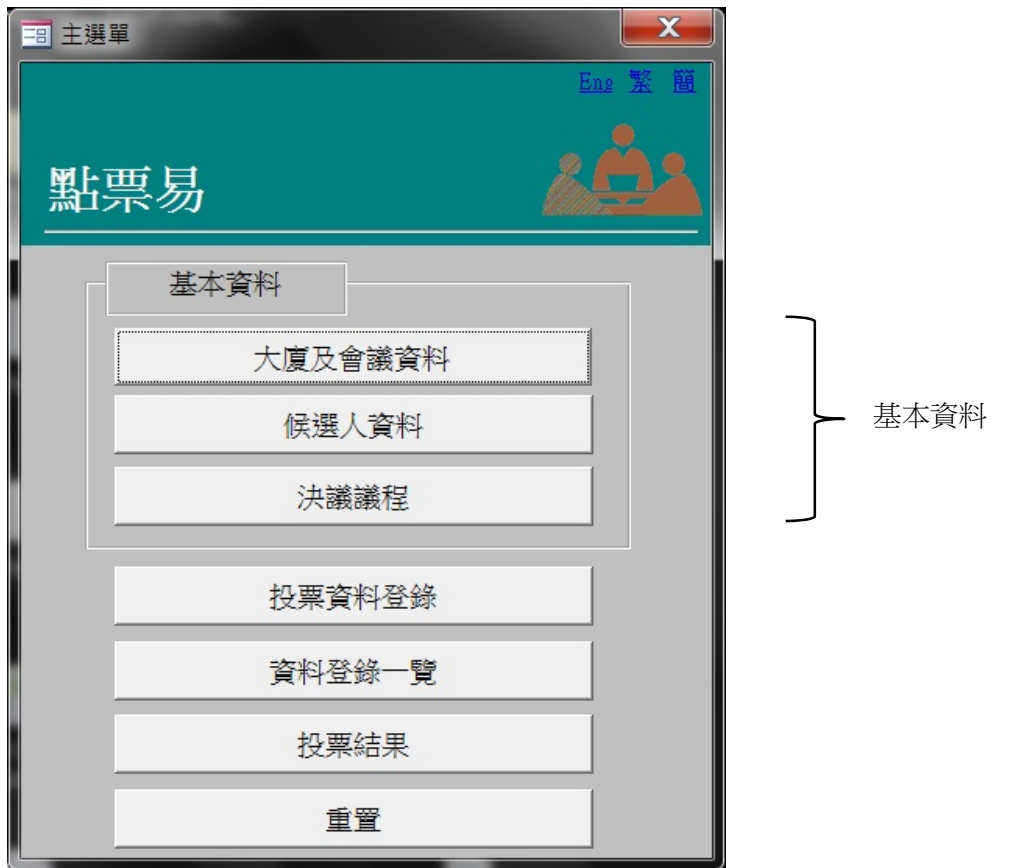

輸入【大廈及會議資料】注意事項:

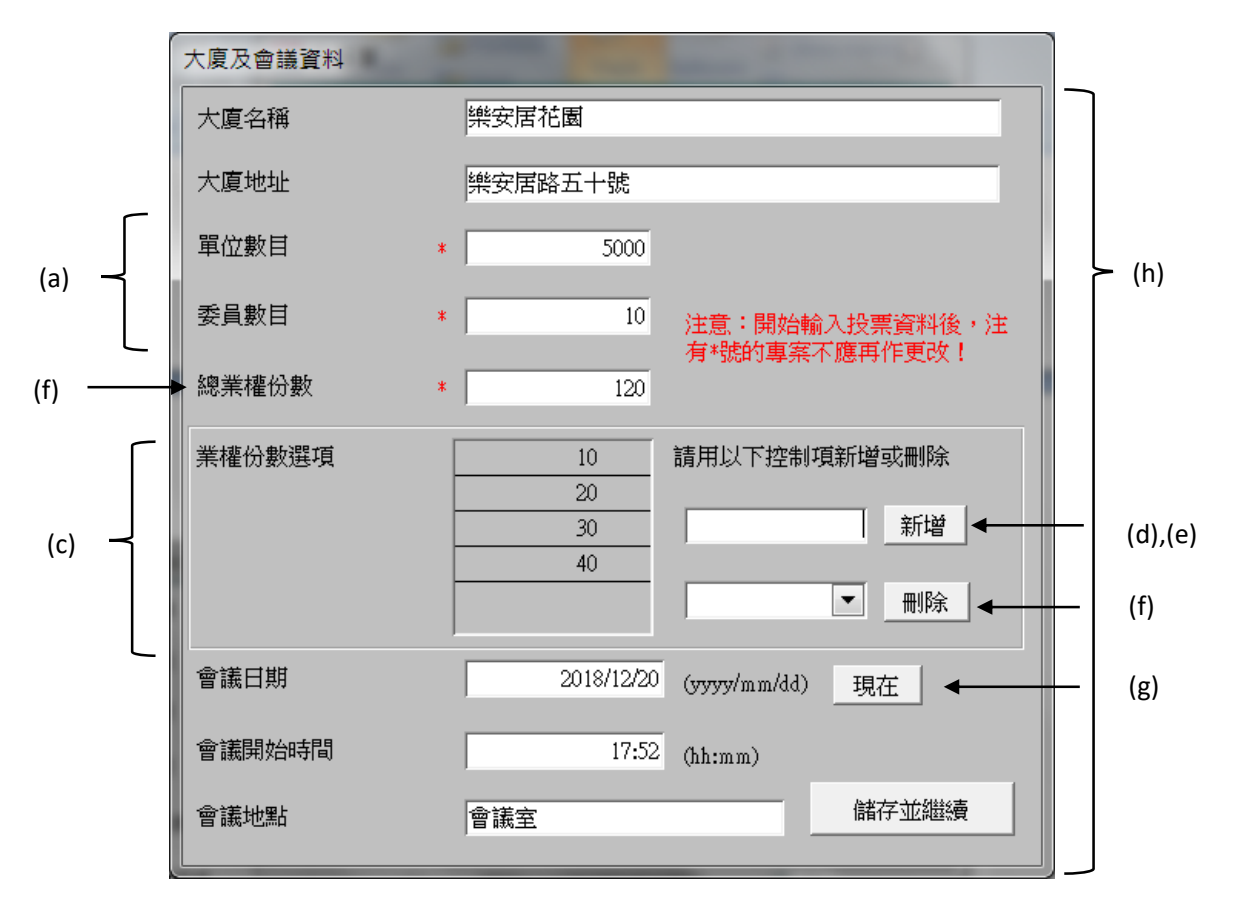

(a) 《建築物管理條例》根據大廈 單位的數目,對管理委員會委 員的人數設有下限。輸入 少於法定的委員人數時,錯誤指示便會出現;

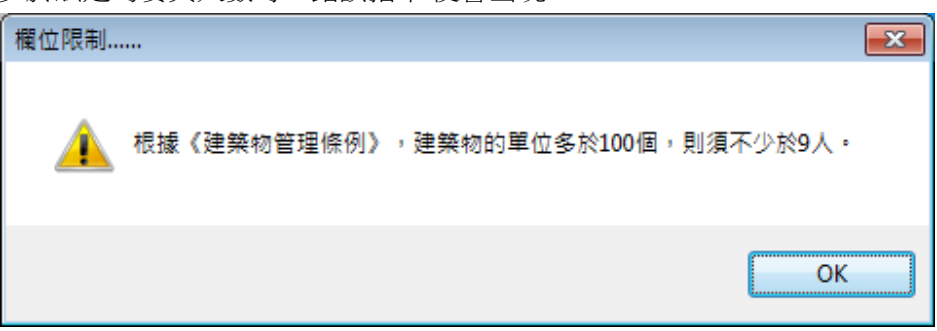

(b) 如使用者尚未輸入總業權份數便跳至業權份數選項,程式會作出提示(左圖)。另 外, 當使用者完成輸入業權份數選項後,再更改總業權份數, 今其少於業權份數選項 之 總和,程式也會作出提示(右圖);

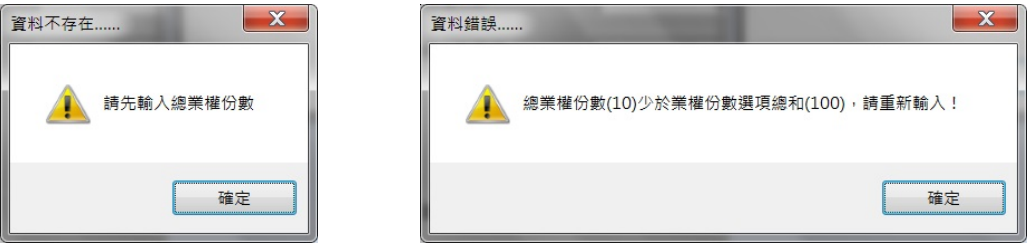

- (c) 在開始輸入選票前,請於業權份數選項輸入所有單位的業權份數組合,如開始輸入選 票後才發現遺漏選項,只能在【大廈及會議資料】新增選項,再新增選票;
- (d) 當格內没有有關業權份數之資料而使用者按【新增】,程式會作出提示(左圖)或 如 業權份數已存在於選項而使用者重覆輸入,程式會作出提示(右圖);

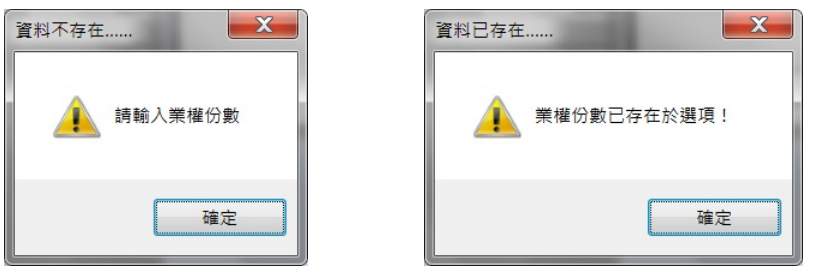

(e) 如個別新增業權份數大於總業權份數,程式會要求使用者重新輸入(左圖)或 如業權 份數選項總和大於總業權份數,程式會要求使用者重新輸入(右圖);

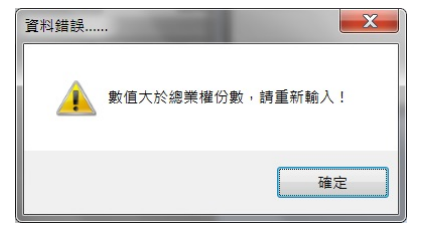

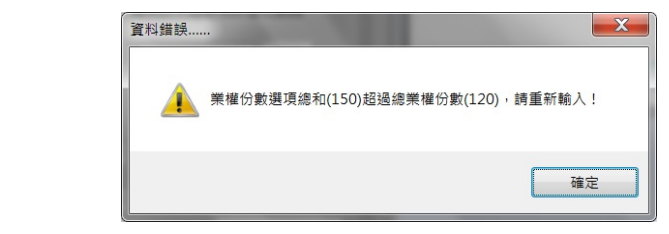

(f) 當使用者未選擇資料而按【刪除】,程式會作出提示(左圖)或正常情況下,開始輸 入選票後不應刪除業權份數選項。使用者不能夠刪除那些已存 在於個別選票上的業權 份數選項,程式亦會作出相關的提示(右圖);

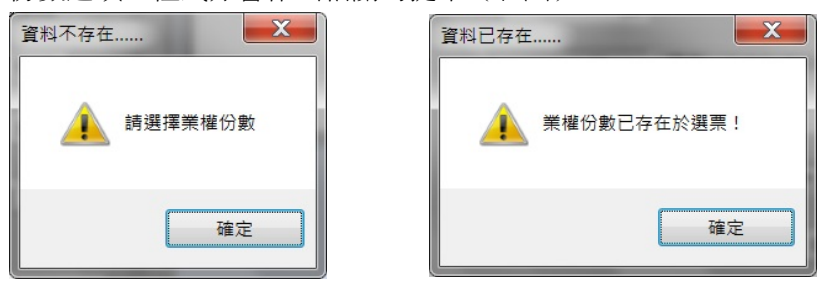

(g) 【現在】按鈕協助使用者即時輸入現在日期及時 間,會議日期及時間須依括號內的格 式輸入,時間格式為二十四小時制(例如下午七時十五分即輸入 19:15);

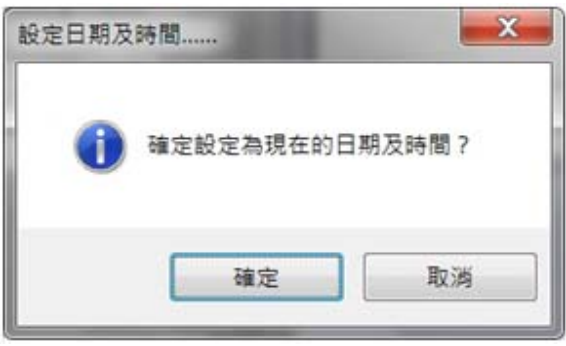

(h) 程式要求使用者輸入所有資料(除業權份數選項),如果任何一欄留空而按【返 回】, 程式會顯示空白欄位及要求使用者輸入資料, 如果使用者堅持返回主選單, 需 要重覆確定;

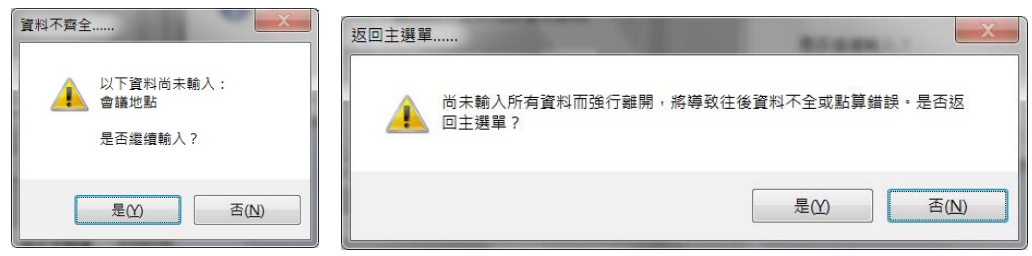

#### **3.** 候選人資料

輸入【候選人資料】注意事項:

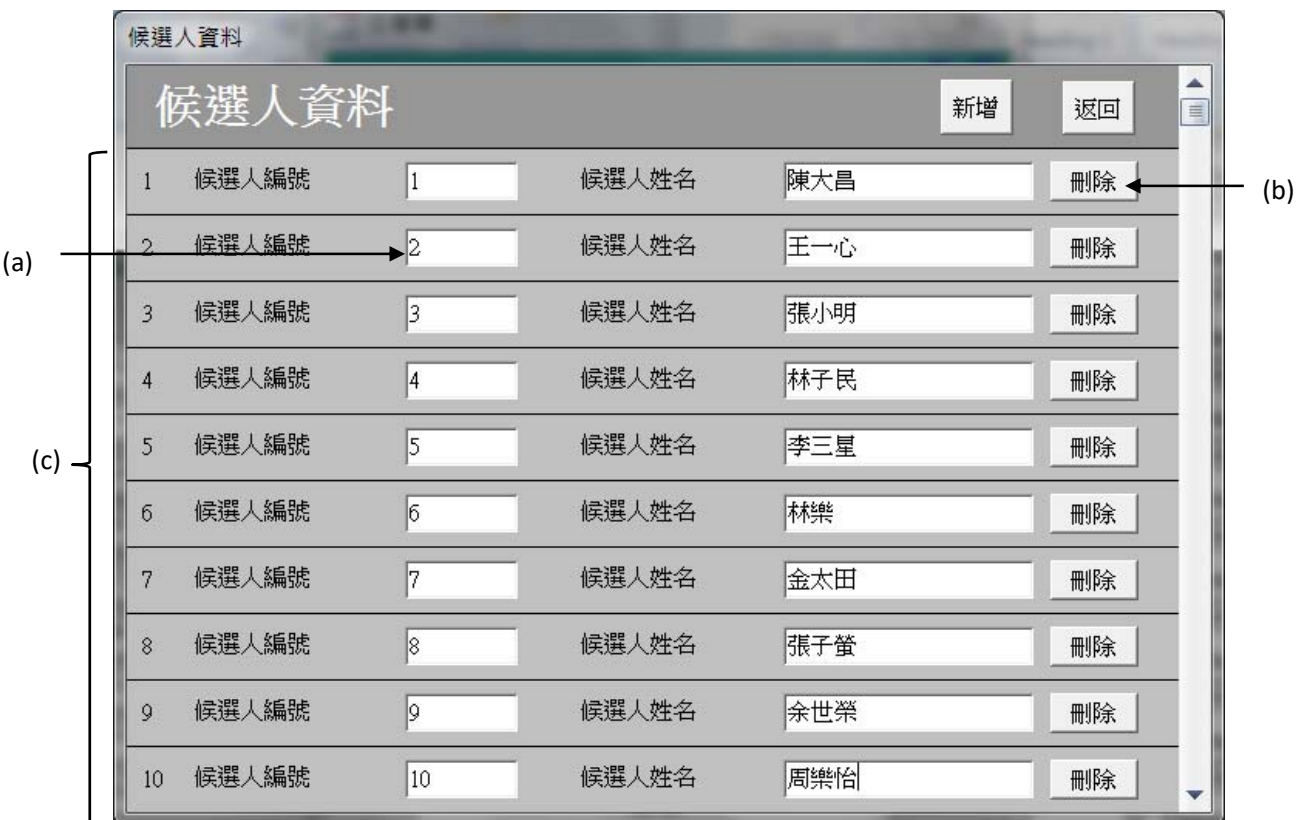

(a) 候選人編號為使用者編訂,程式接受不連續編號,但不接受重覆同一編號,如使用者 重覆使用候選人編號,程式會作出提示(左圖)或 如使用者尚未輸入候選人編號便跳 至候選人姓名,程式會作出提示(右圖);

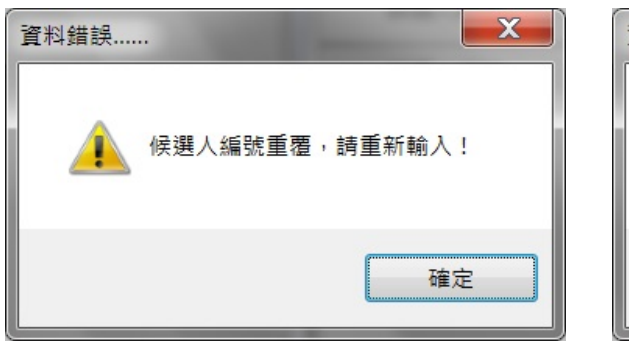

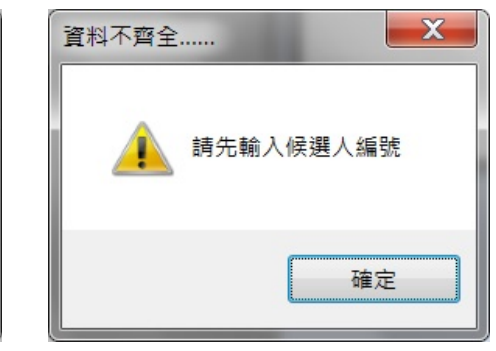

(b) 一般情況下,開始輸入選票後不應刪除候選 人,但如果使用者嘗試刪除已存在於選票 的候 選人,程式會作出提示;

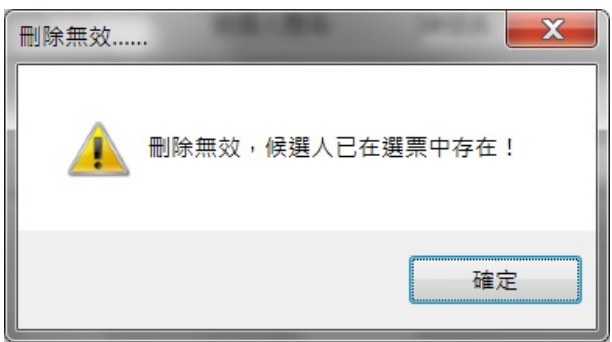

(c) 如候選人數目少於【大廈及會議 資料】內所輸入的委員數目,程 式會作出提示;

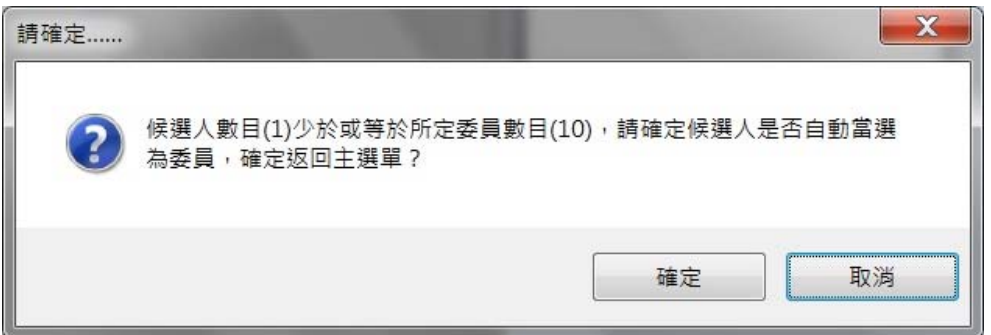

### **4.** 投票資料輸入

輸入【投票資料輸入】注意事項:

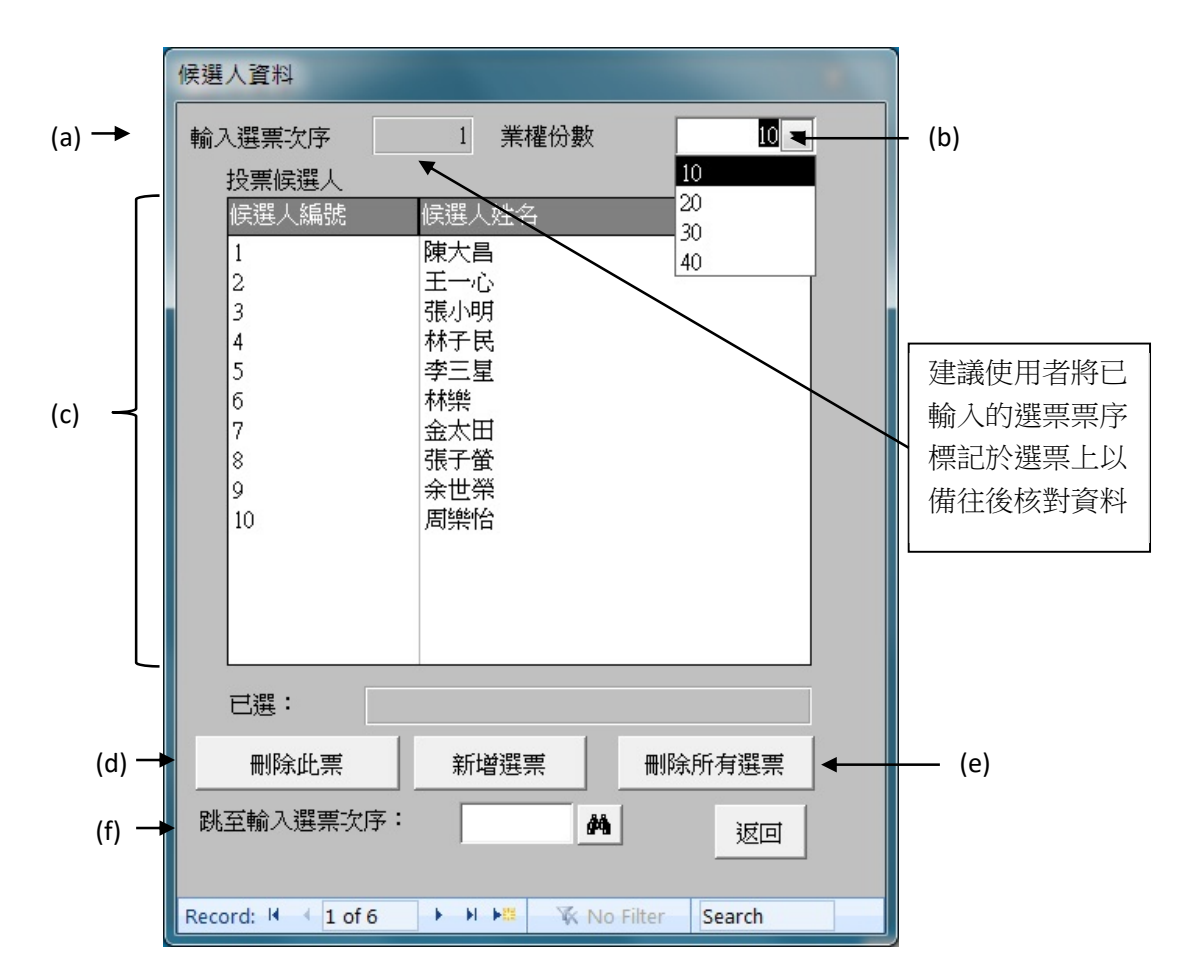

(a) 選擇業權份數,票序將自動新增。

當票序增加後,如使用者刪除先前輸入的選票,該票票序將不能重覆使用。 本機在以下情況將無法加入選票:

‐ 所有選票的業權份數總和大於總業權份數

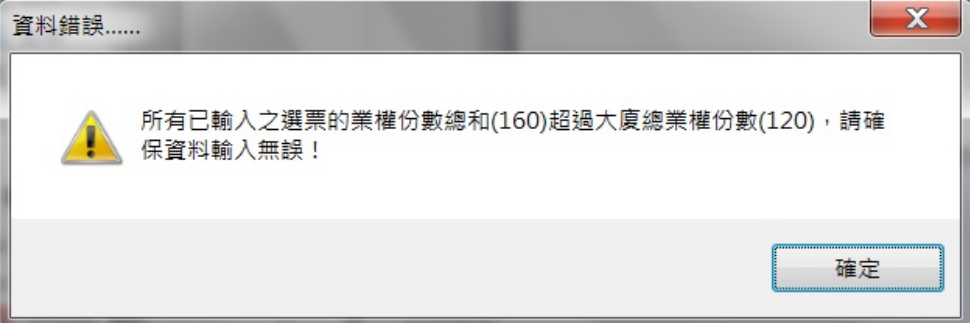

‐ 自行輸入一個不在清單的業權份數

(正確的做法應到主機的【大廈及會議資料】新增業權份數,然後再輸入選票資料)

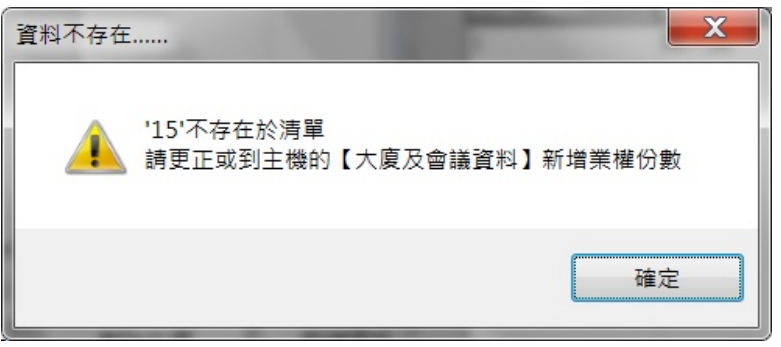

(b) 在一般情況下,使用者需要選擇業權份數始能輸入選票,但如果使用者選擇業權份數 後再刪除業權份數,程式會作出提示;

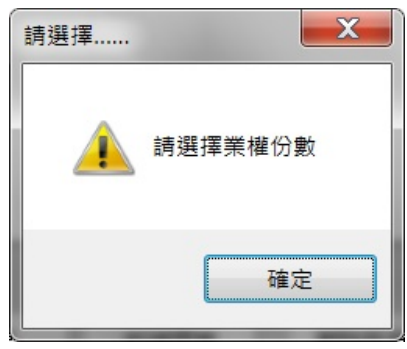

(c) 當投票票數超出【大廈及會議資料】 所輸入的委員數目,程式會作出提示;

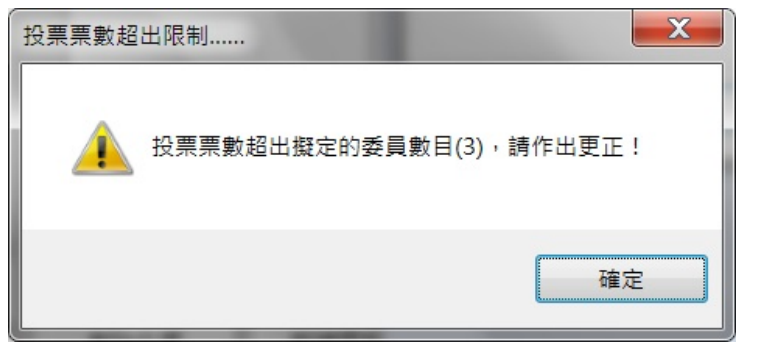

(d) 使用者可以使用【刪除此票】刪除輸入錯誤的選票,注意已刪除的選票票序不能重覆 使用;

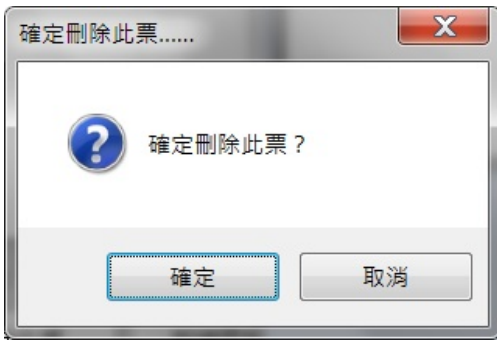

(e) 使用者亦可使用【刪除所有選票】刪除所有已輸入的選票,由於刪除資料後所有資料 將不能復原,所以程式需要使用者雙重確定;

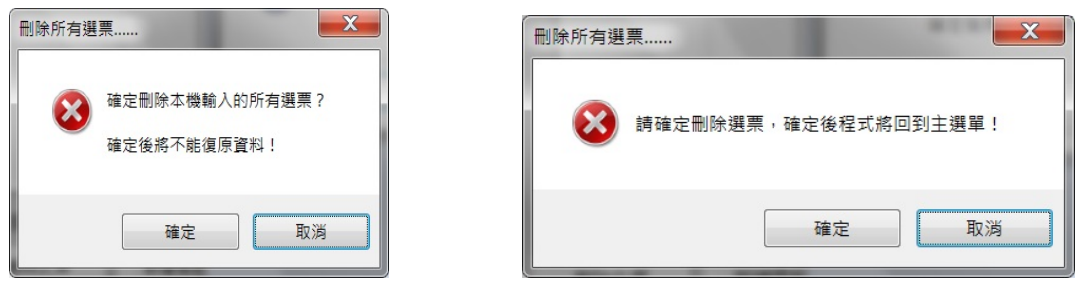

(f) 使用者可以使用【跳至票序】跳到所輸入的票序,如果未輸入票序,程式會作出提示 (左圖),如果在所有選票中找不到所輸入的票序,程式會也會作出提示(右圖);

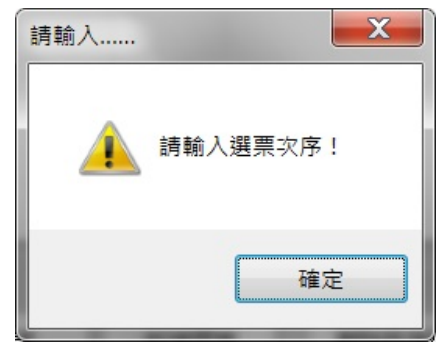

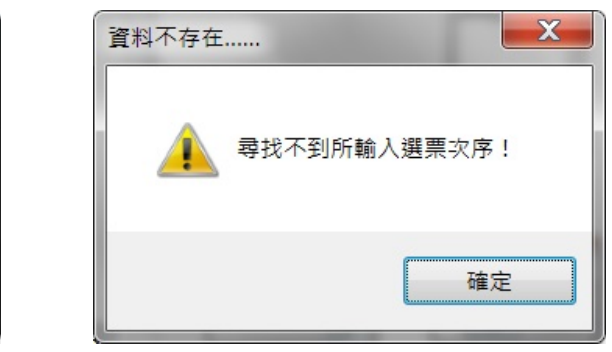

## 5. 決議議程

輸入【決議議程】注意事項:

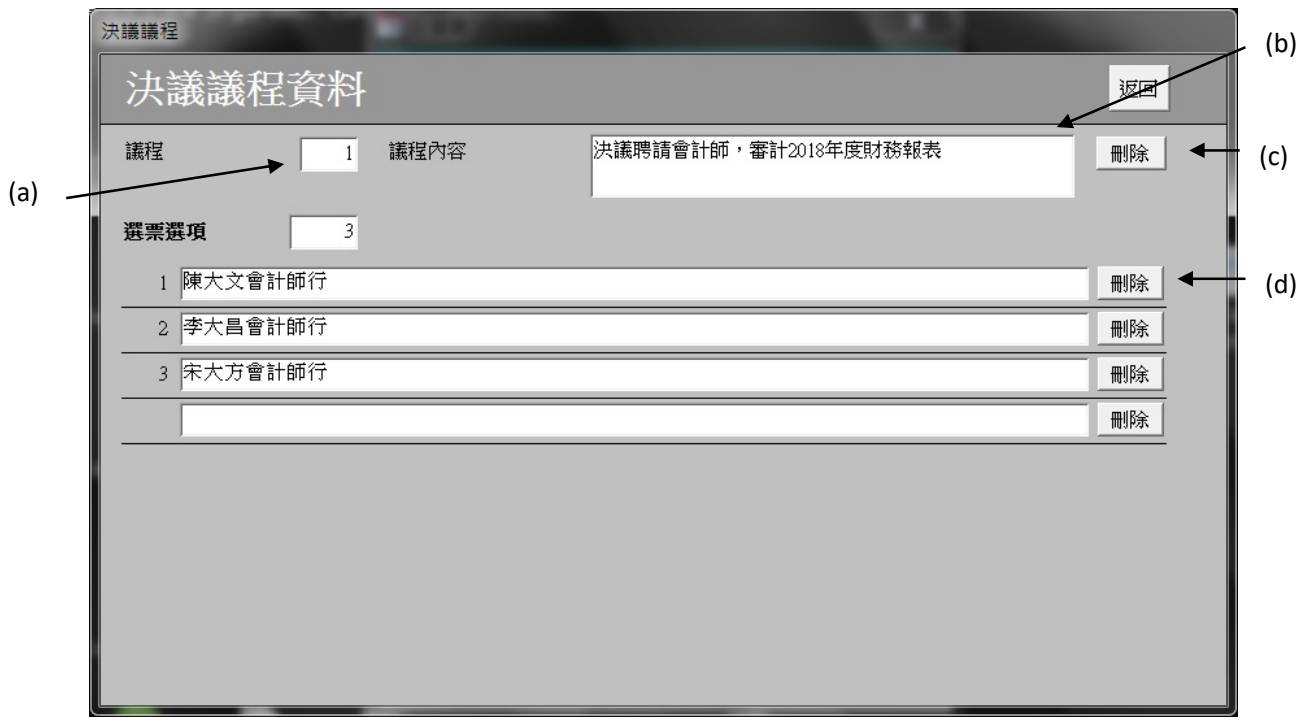

(a) 議程編號為使用者編訂, 如使用者尚未輸入議程編號便跳至議程內容, 程式會作出提 示;

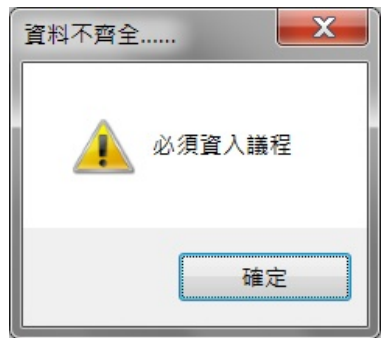

(b) 如使用者尚未輸入議程內容便跳至選票選項, 程式會作出提示;

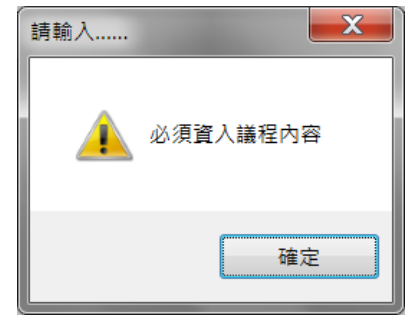

(c) 一般情況下,開始輸入選票選項後不應刪除議程,但如果使用者嘗試刪除已存在於選 票選項的議程,程式會作出提示;

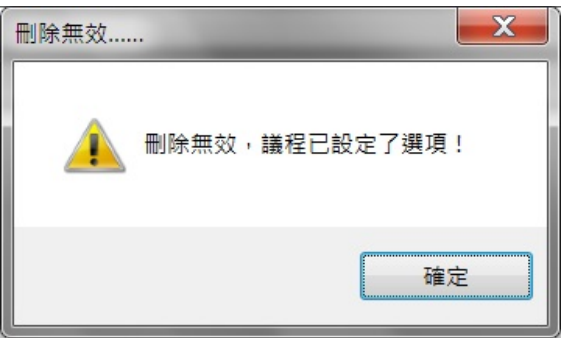

(d) 一般情況下,開始輸入選票後不應刪除選票選項,但如果使用者嘗試刪除已存在於選 票的選票選項,程式會作出提示;

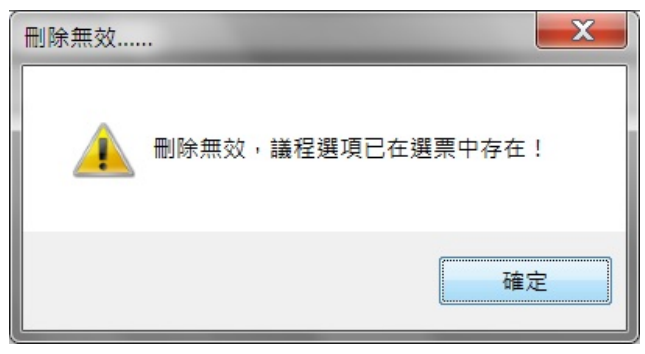

# 6. 投票資料輸入

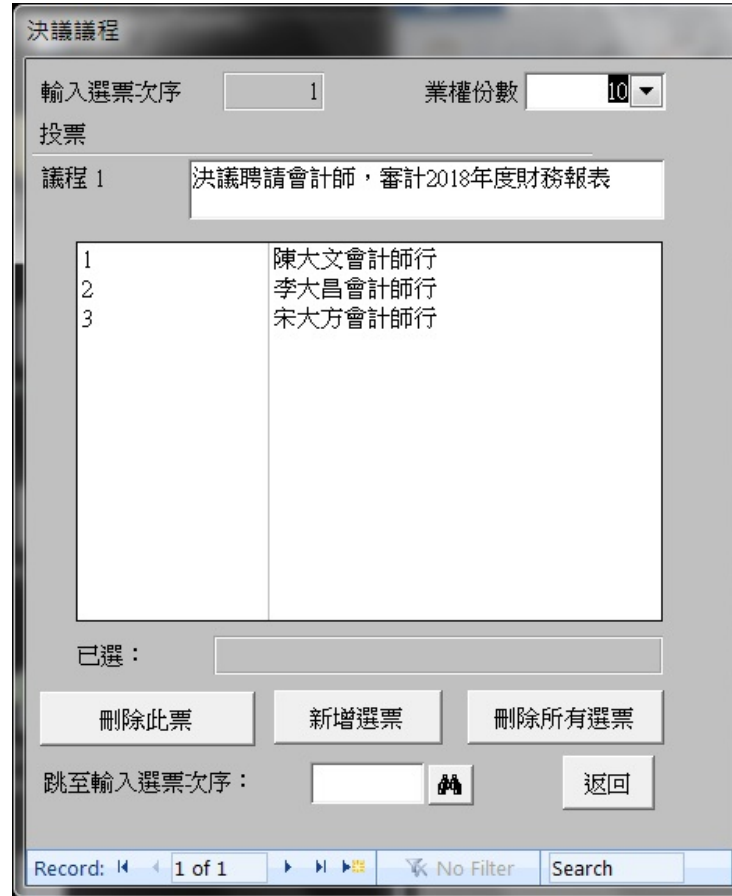

輸入【投票資料輸入】與 4 相同

# **7.** 投票資料一覽

▶ 完成所有選票資料輸入的工作後,回主選單選擇【投票資料一覽】列印所有已輸入的資料 一 覽之報表以核對選票;

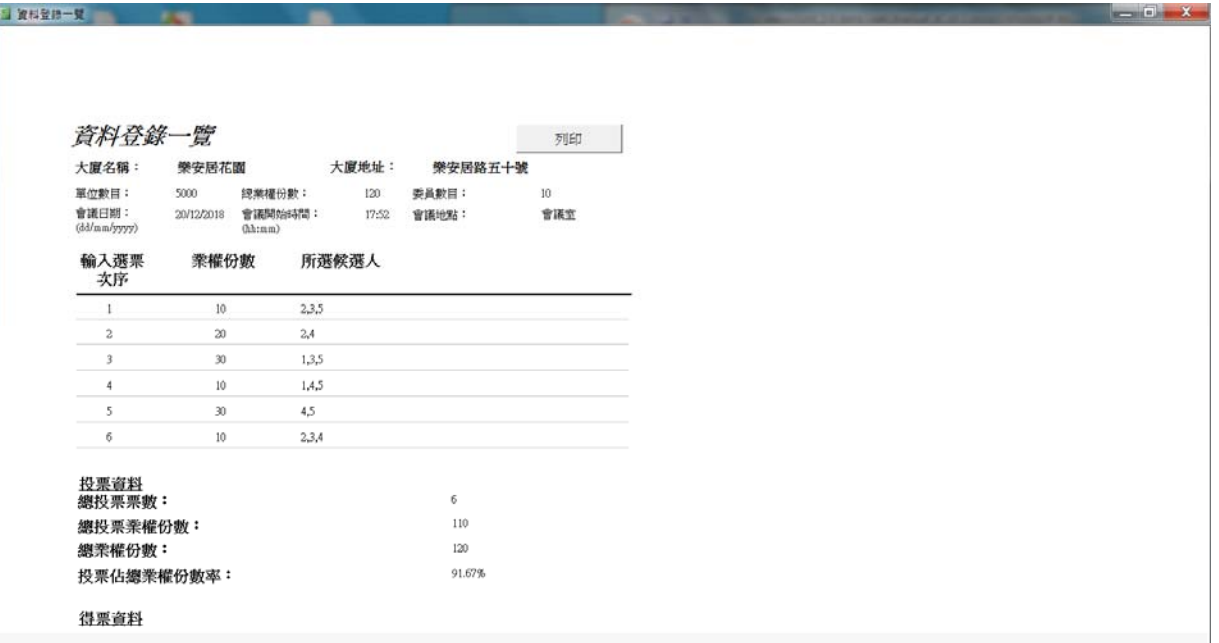

**8.** 核對並確定所有資料無誤後,回主選單選擇【投票結果】列印最終投票結果之報表,整個 點 票程序便完成

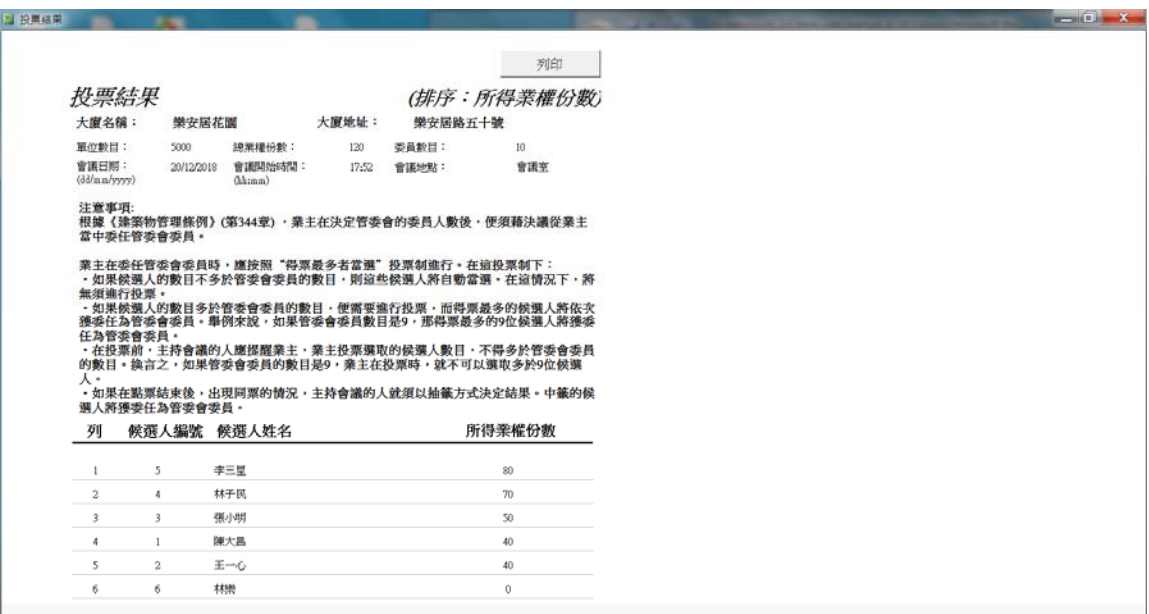